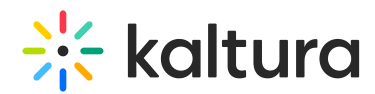

## Kaltura Events experience - How event configuration affects moderator and speaker experience accessing the event site

Last Modified on 02/15/2025 8:28 pm IST

28 This article is designated for all users.

### About

This article describes the Kaltura Events experience for the moderator and the speaker.

 $\bullet$ Depending on how the event was configured, moderators and speakers are required to login to the event in one of two ways - with an email and password OR with a login link via email (AKA "Magic Link"). This article describes both scenarios.

#### Access the event site with an email and password

1. If you are invited to an event with email and password, you receive an email prompting you to create a password.

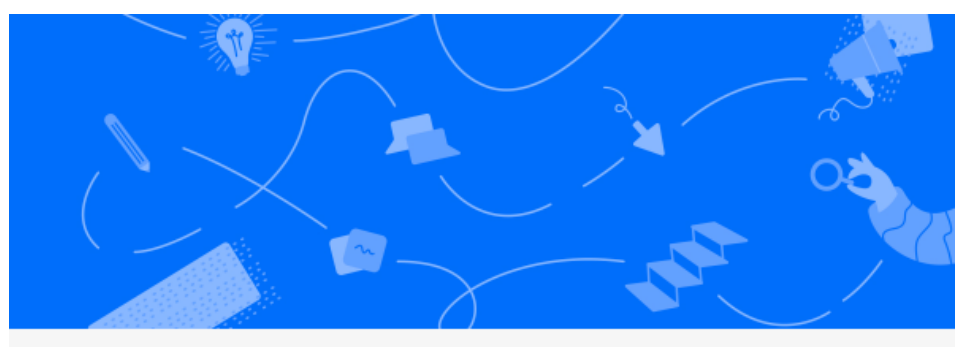

## Hi Jane!

We are glad to invite you to Quarterly Sales Event, which is happening on October 13th 2023, 10:00 am at America/New York, We look forward to seeing you there.

To get you set up, please click on the link below to create your password.

Set me up

2. Click **Set me up**. The Set Password screen displays.

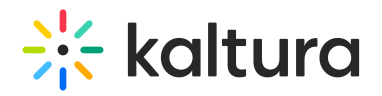

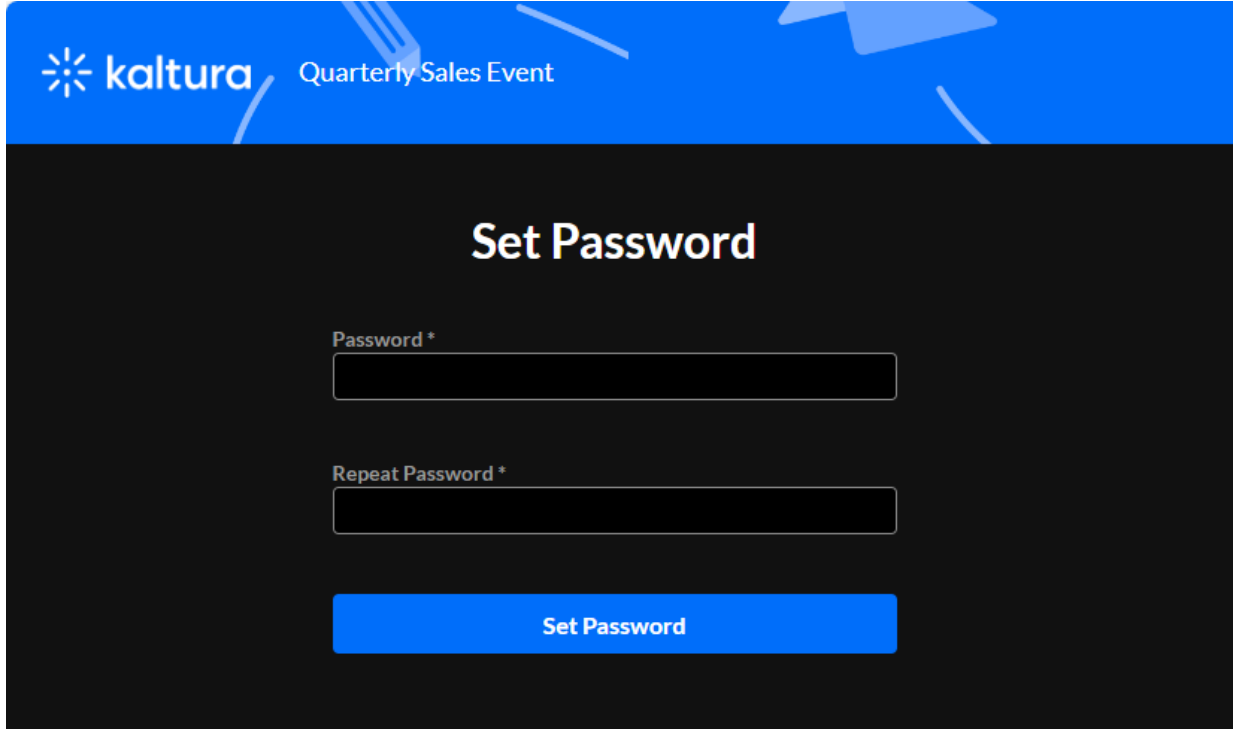

- 3. Type a password in the Password field to meet password requirements.
- 4. Type the password again in the Repeat Password field.
- 5. Click **Set Password**. You receive notification that the password has been set and you are prompted to sign into the site using your email and password.

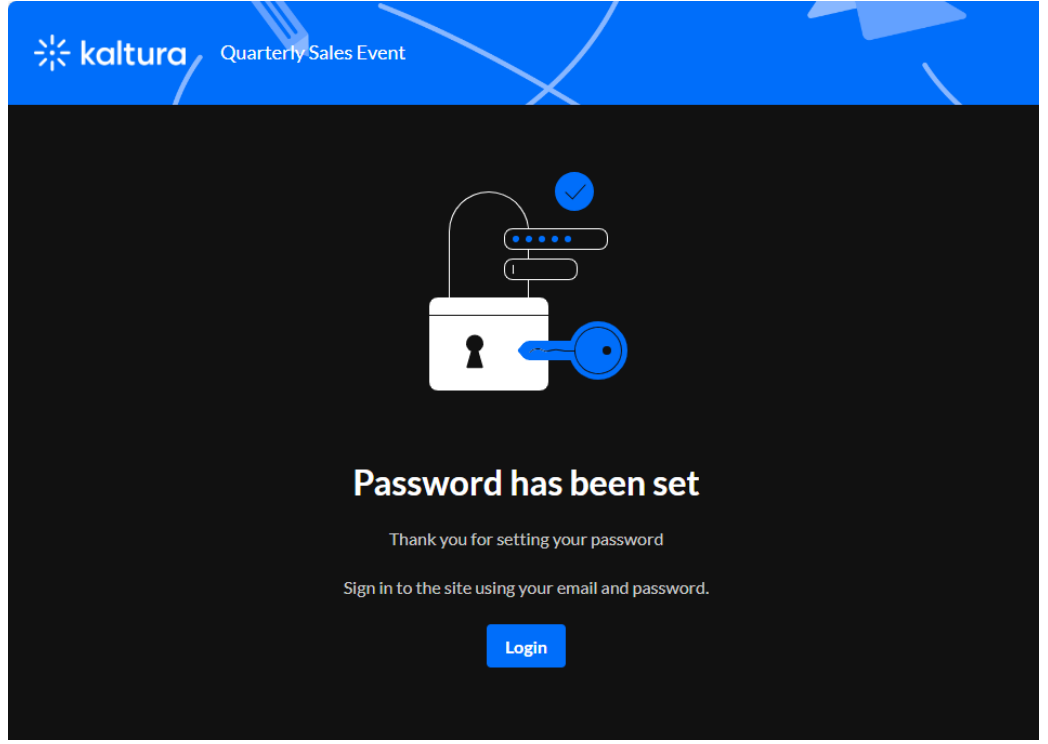

6. Click **Login**. The Login screen displays.

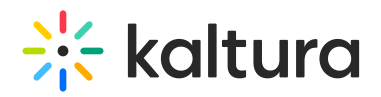

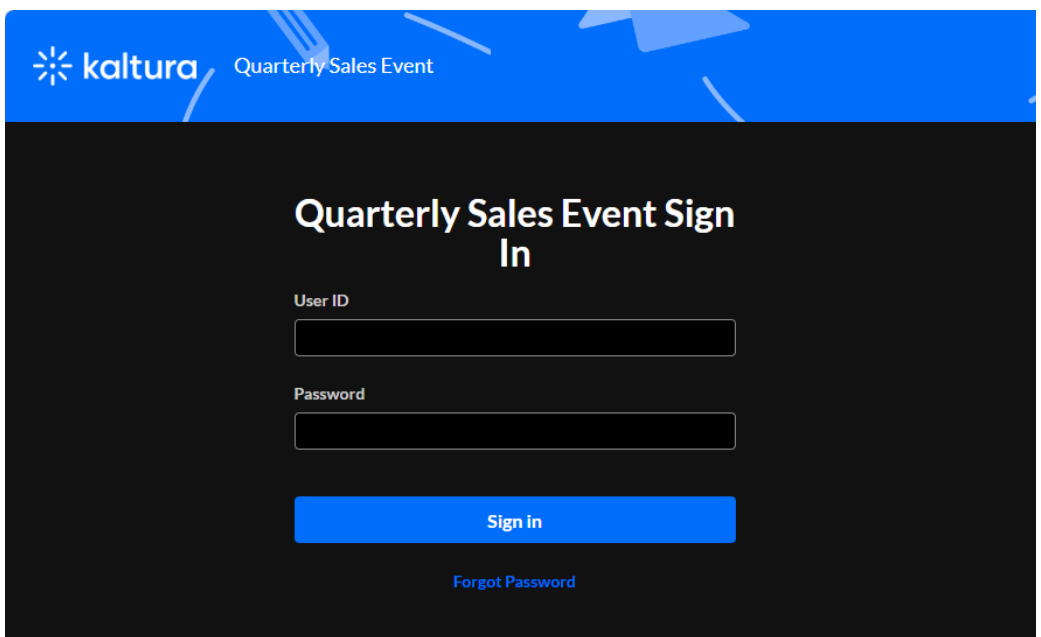

- 7. Type your User ID (email address) in the User ID field.
- 8. Type your password in the Password field.
- 9. Click **Sign In**. You are redirected to the event site.

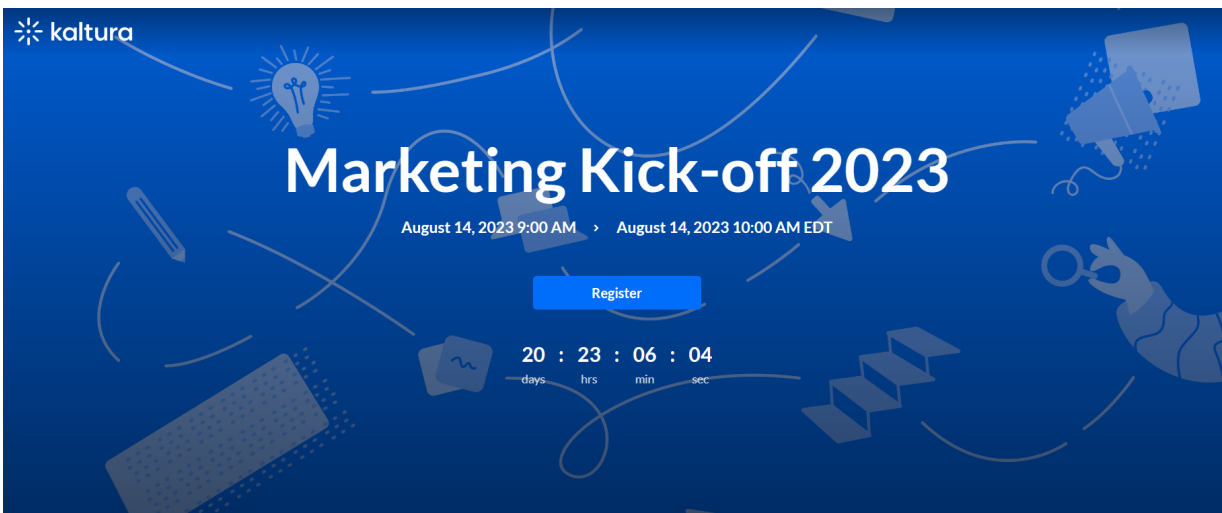

10. If registration has been published, the **Register** button displays on the event site. Click **Register**. The Registration page displays.

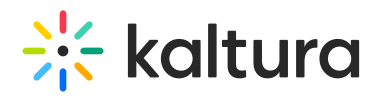

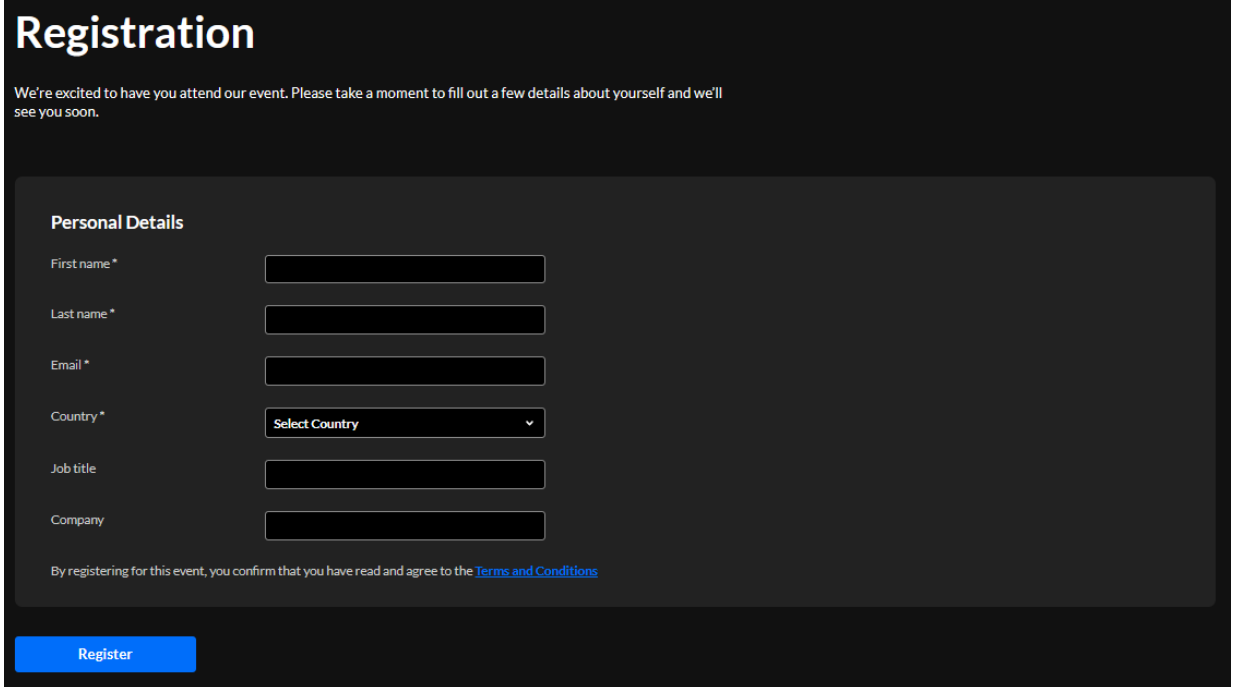

11. Type the required information (indicated with an asterisk). When finished filling out the registration form, click **Register.** A confirmation message displays.

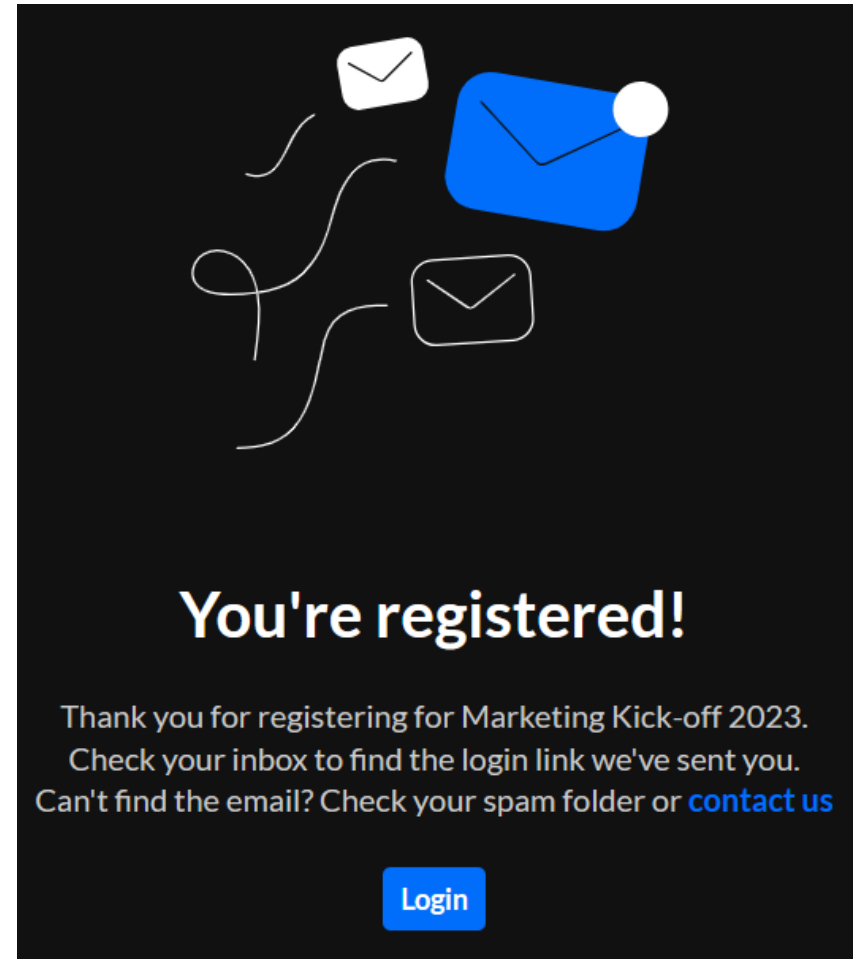

12. Click **Login** to access the event site.

Copyright ©️ 2024 Kaltura Inc. All Rights Reserved. Designated trademarks and brands are the property of their respective owners. Use of this document constitutes acceptance of the Kaltura Terms of Use and Privacy Policy.

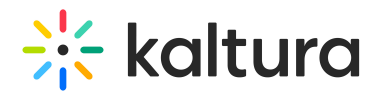

Access the event site with a login link via email (AKA "Magic Link")

1. If you are invited to an event via a login link, you receive an email prompting you to access the site.

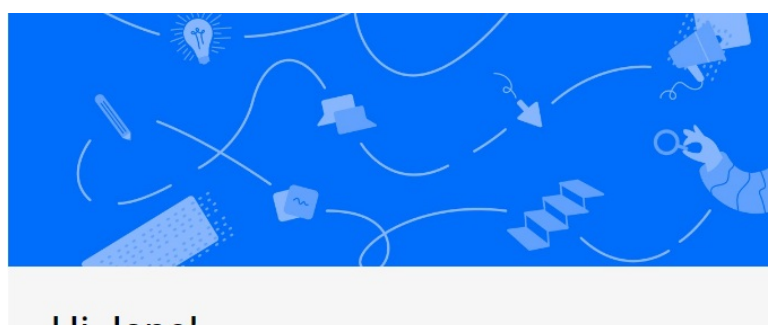

# Hi Jane!

We are glad to invite you to Marketing Kick-off 2023, which is happening on August 14th 2023, 9:00 am at America/New\_York. We look forward to seeing you there.

To access the event site, please click on the link below.

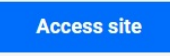

2. Click **Access site.** You are redirected to the event site.

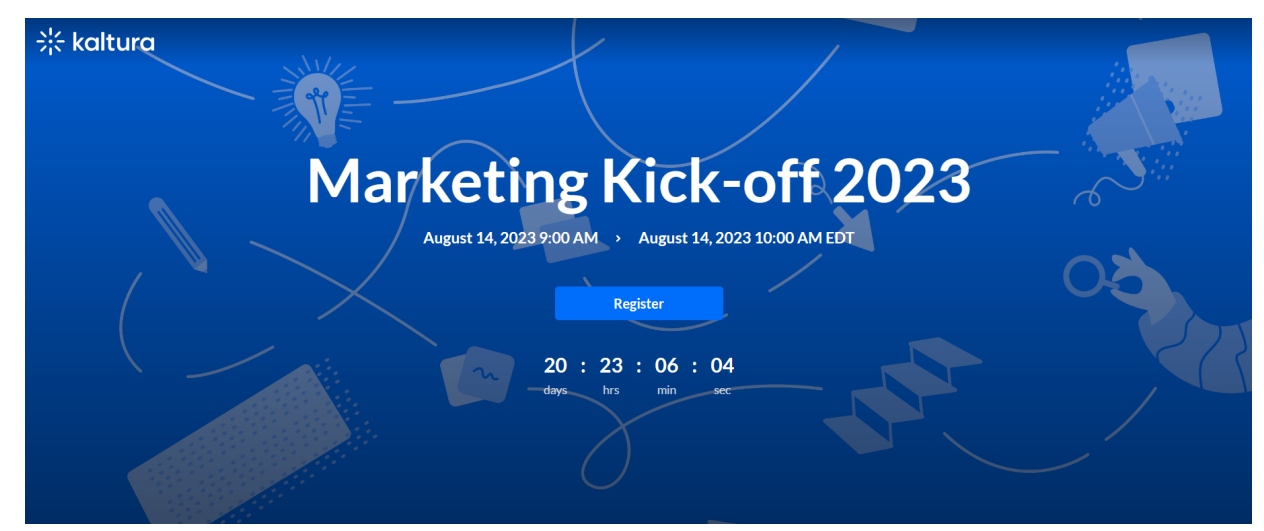

3. If registration has been published, the **Register** button displays on the event site. Click **Register**. The Registration page displays.

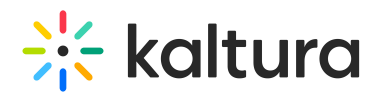

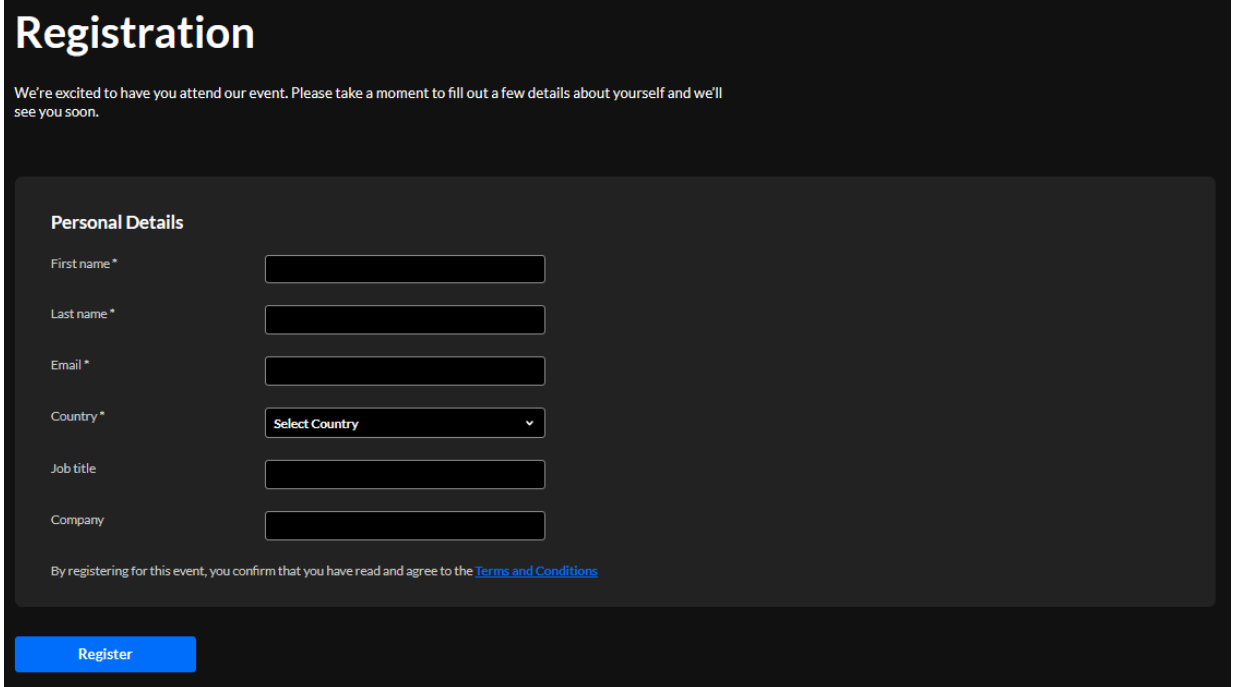

4. Type the required information (indicated with an asterisk). When finished filling out the registration form, click **Register.** A confirmation message displays.

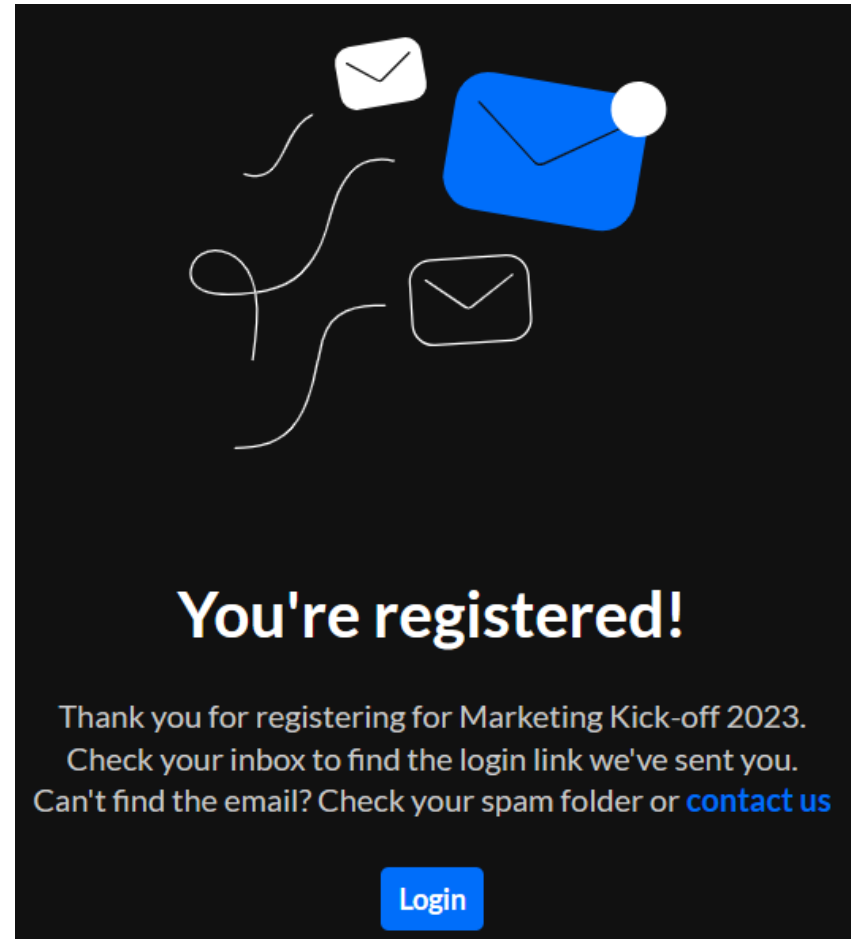

5. Click **Login** to access the event site. You are also sent a login link via email. Click **Visit event site** to access the event

Copyright ©️ 2024 Kaltura Inc. All Rights Reserved. Designated trademarks and brands are the property of their respective owners. Use of this document constitutes acceptance of the Kaltura Terms of Use and Privacy Policy.

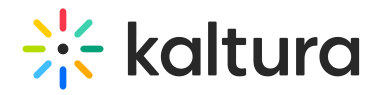

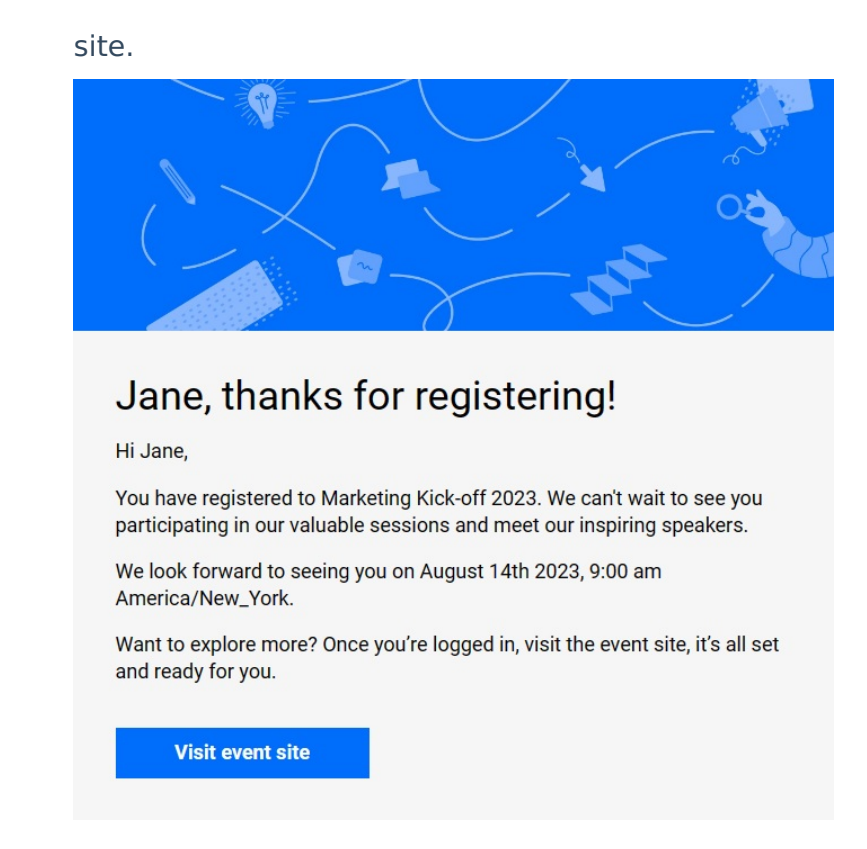

#### Join a session

See [Getting](https://knowledge.kaltura.com/help/getting-to-know-your-event-site-session-page-and-lobby-page) to know your event site, session page, and lobby page .

#### Access and use the Chat and Collaborate widget

See Chat and [Collaborate](https://knowledge.kaltura.com/help/chat-and-collaborate-widget) widget.

#### DIY webcast - Activate your broadcast Studio

If you would like to activate your broadcast studio, add files to your playlist, and start broadcasting directly from a Kaltura room, see Launch DIY Live [Webcast](https://knowledge.kaltura.com/help/agenda-tab-add-and-edit-diy-live-webcast-session#activate).

#### Access and use the Moderator app - For Moderators only

See [Moderator](https://knowledge.kaltura.com/help/kaltura-events-moderator-view-messages-polls-and-chat) app.

#### Interactive room - My capabilities and managing other's permissions - For Moderators only

See User [Permissions](https://knowledge.kaltura.com/help/set-participants-permissions).